## Actualización automática con Internet Update *Tan fácil como Registrar, Activar y Descargar*

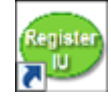

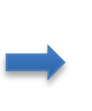

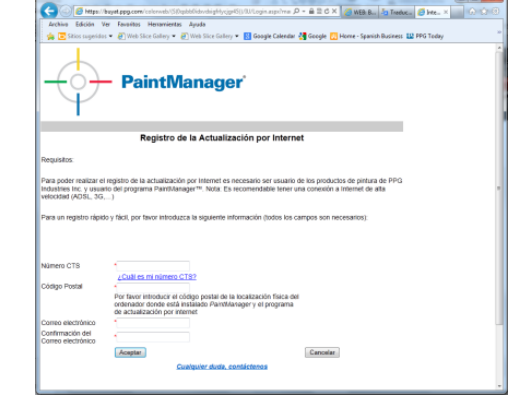

**Registro:** abra el acceso directo para abrir la página de registro o teclee en su navegador la dirección *http://eu.internetupdate.ppg.com*

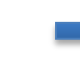

**Activación**: abra el programa Internet Update con el icono que tiene en el escritorio de su ordenador

**Internet Update** quedará activado y listo para **Descargar** las actualizaciones en el día y hora configurados

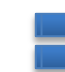

Rellene los datos CTSID y Código Postal para obtener su PIN

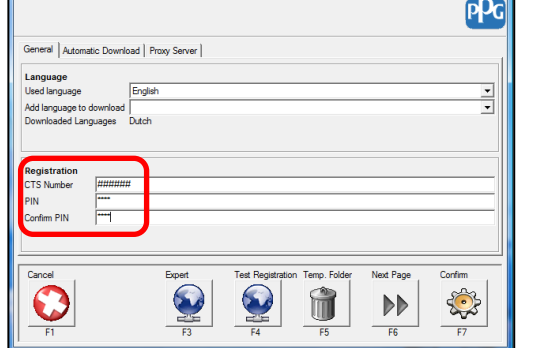

Configure CTSID y PIN en el apartado de **Registro** en la pantalla inicial que le aparece

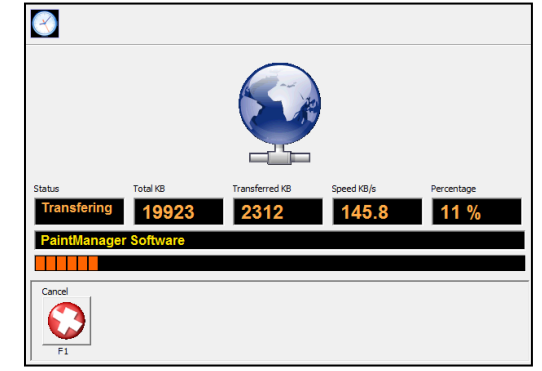

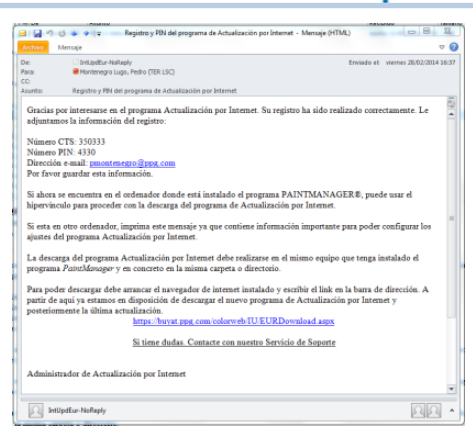

**PaintManager** 

Anote el PIN que aparece en la siguiente pantalla

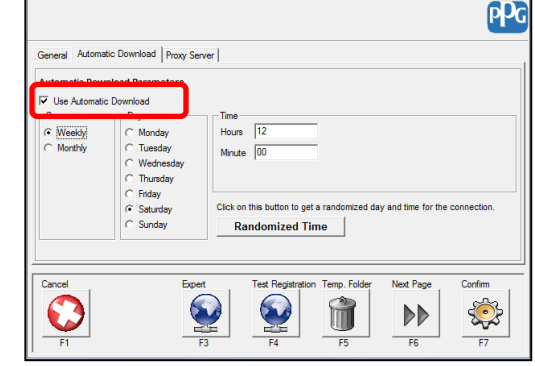

Active la descarga automática en la pestaña **Descarga Automática**